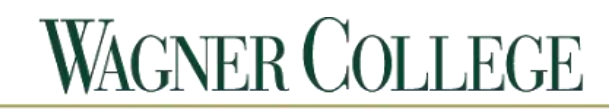

## **INFORMATION TECHNOLOGY**

## **Using the Self-Service Password Reset Tool**

**Introduction:** With the migration to Active Directory, we have been able to implement a self – service reset tool for workstation login accounts. Users will be able to provide a series of challenge questions to enable a self-service password reset without having to contact the Help Desk for assistance. This document will guide you through the steps of setting up your challenge questions and performing a self-service password reset.

Please Note: Self-service password reset is only available for workstation logins. Forgotten All-Access Password changes require Help Desk assistance.

## **Section 1: Setting up your challenge questions**

1. Access the self-service password reset site.

In a web browser, type in [https://sspr.wagner.edu.](https://sspr.wagner.edu/)

2. Enter your workstation login credentials and click the *Login* button.

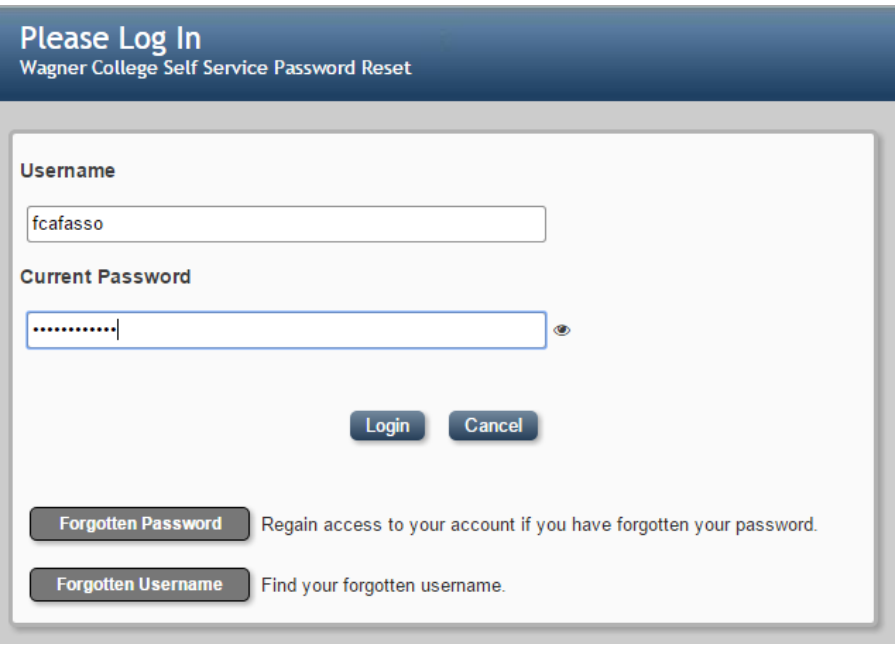

3. From the *Main Menu* click on the *Setup Password Responses* button.

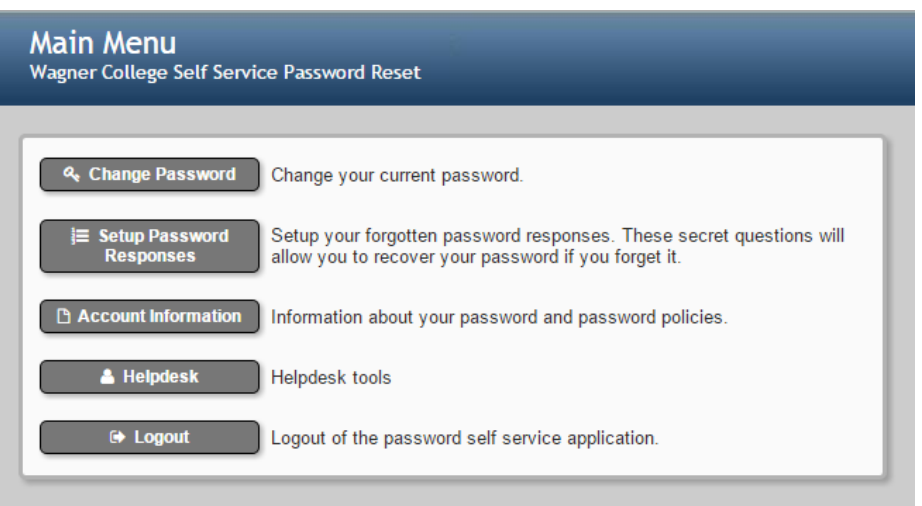

4. Choose 4 challenge questions and fill out the corresponding answer to each.

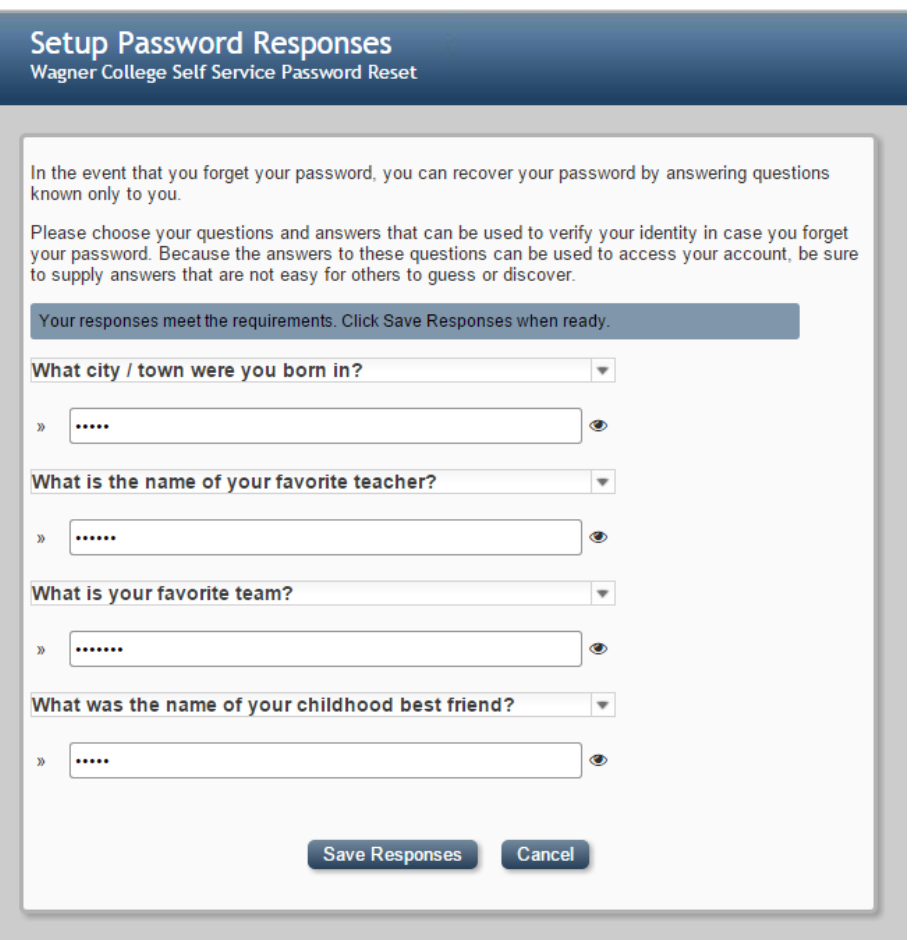

5. Click *Save Responses* when all challenge questions have been answered. You will be prompted with the following window when answers have been saved successfully.

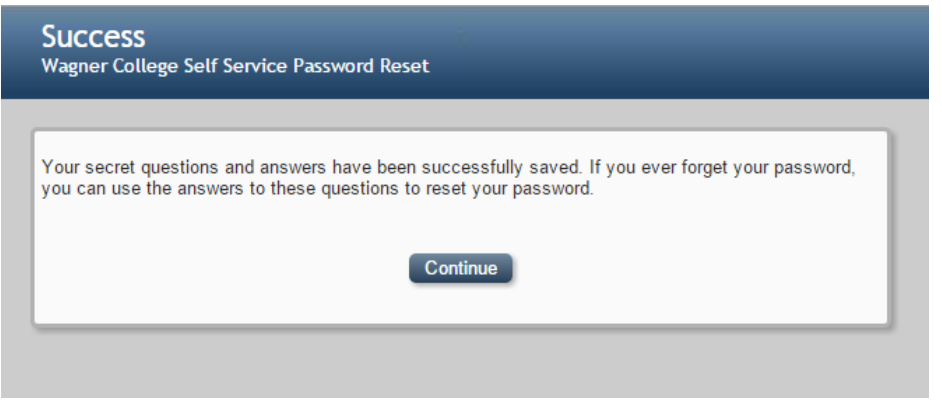

## **Section 2: Resetting a forgotten password**

1. Access the self-service password reset site [\(https://sspr.wagner.edu\)](https://sspr.wagner.edu/) and click the *Forgotten Password* button.

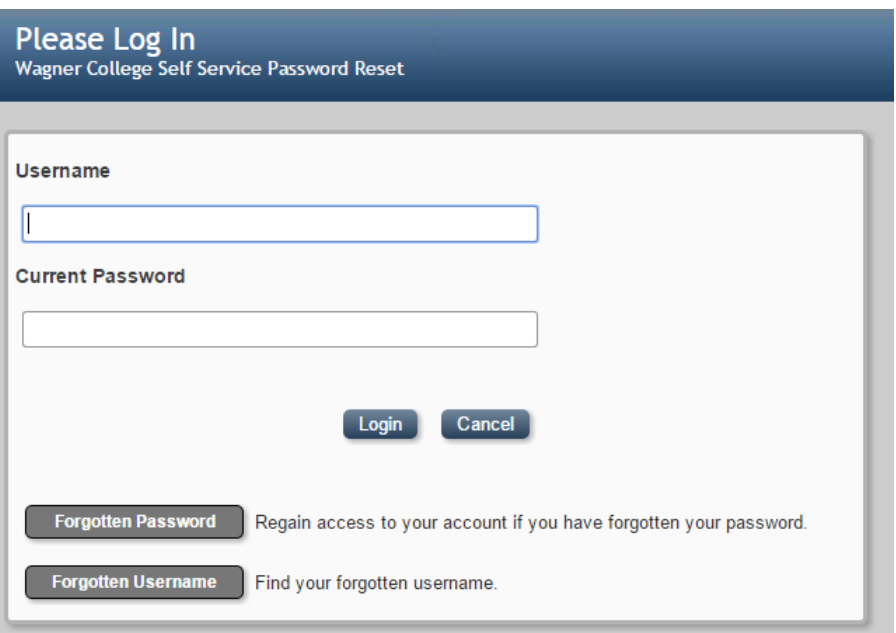

2. Enter the security verification code displayed on the screen and click *Verify*.

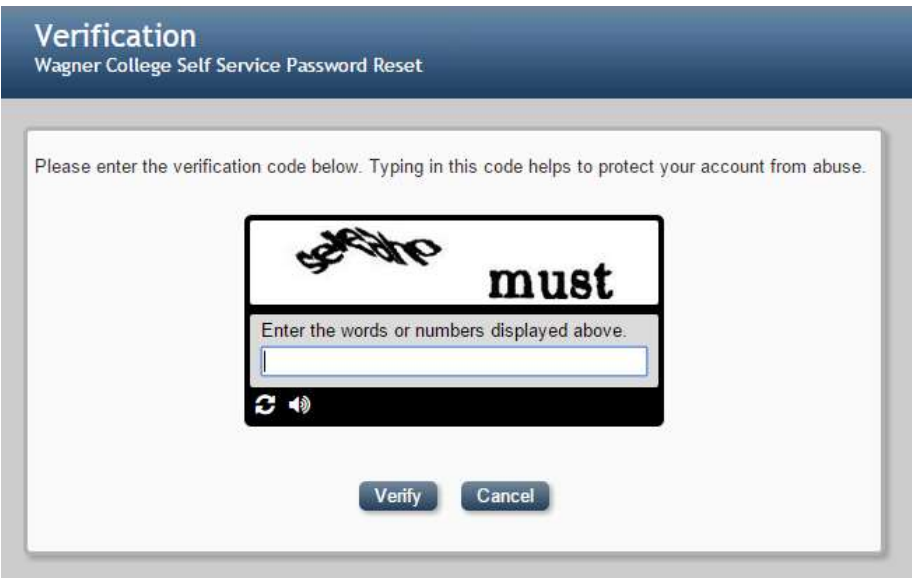

3. Search for your account by entering your computer Workstation *Login Name* and your *Last Name.*

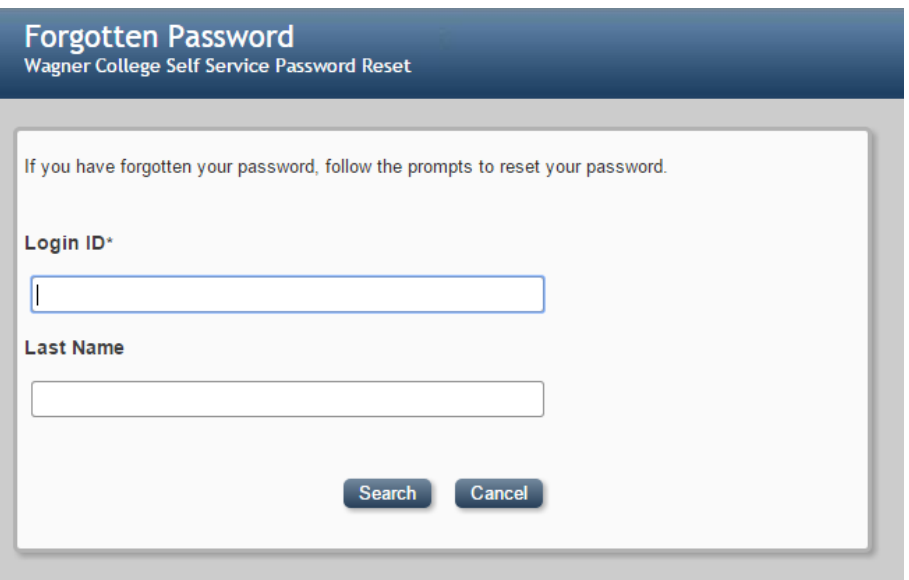

4. If your account is found, you will then be prompted to answer 2 of the 4 challenge questions you previously saved. Answer both questions and click the *Check Responses*  button.

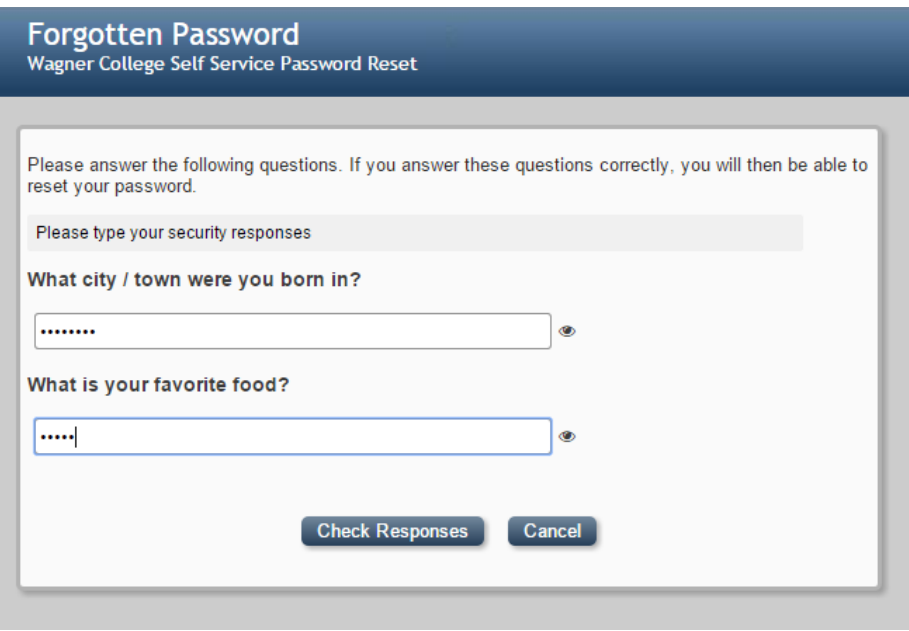

5. If the responses entered match the responses you previously saved, you will be prompted with the *Change Password* screen. Enter your password on both lines and click the *Change Password* button. Please make note of the security requirements listed at the top of the screen.

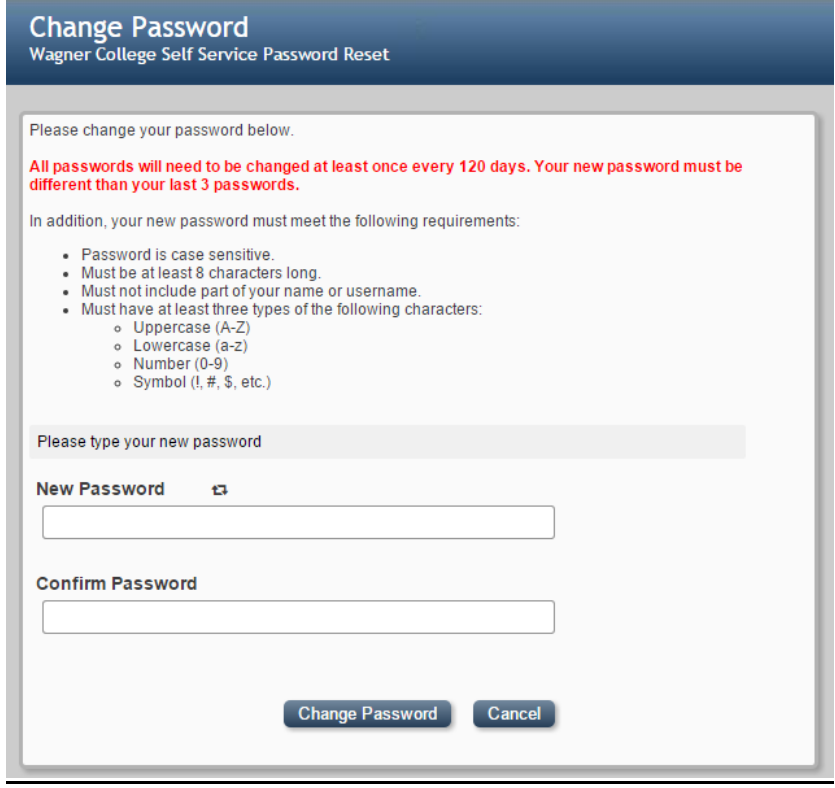

6. If the new password you have entered meets requirements, you will be prompted with a message noting that your password was changed successfully.

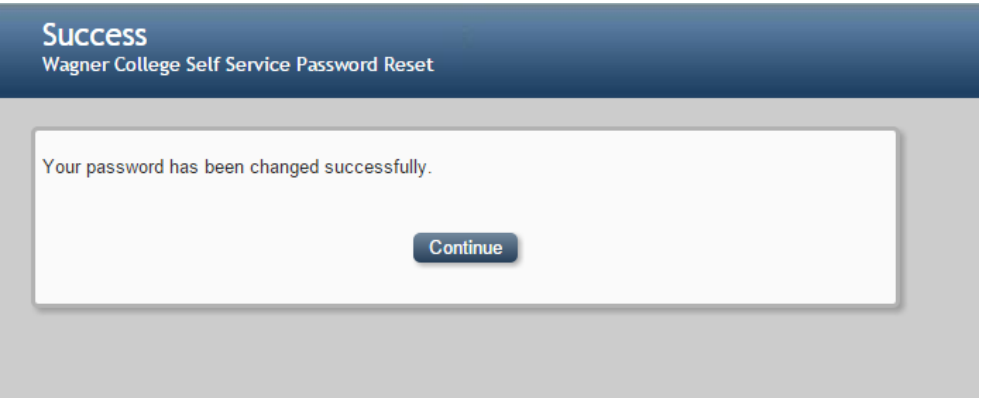